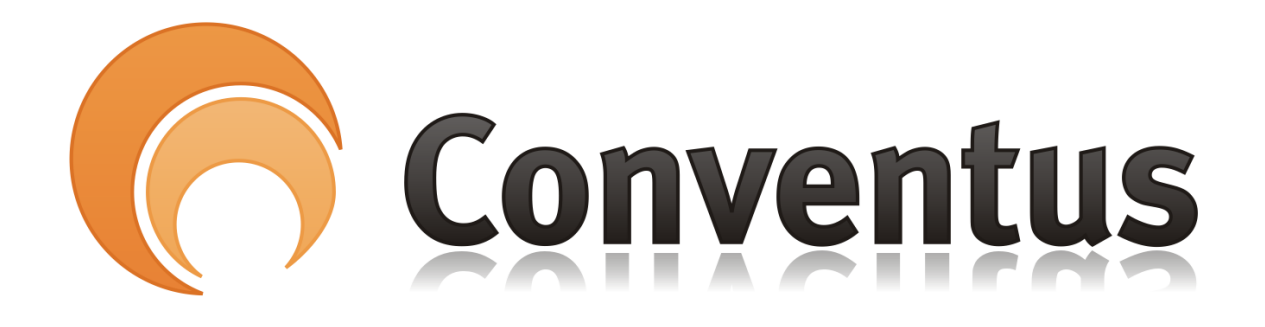

# Kortskifte

VEJLEDNING

Af: Poul Erik Madsen

### 1. Fjerne nuværende kort

Denne vejledning viser, hvordan du fjerner dit betalingskort i Conventus.

1. Log på Medlemslogin fra foreningens hjemmeside.

Punktet findes i menuen under "Tilmelding / Kontingent"

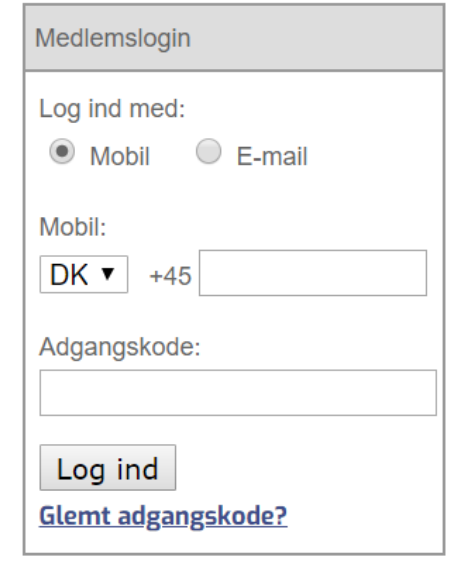

 $\overline{\mathsf{I}}$ 

#### 2. Vælg menupunktet "Økonomi".

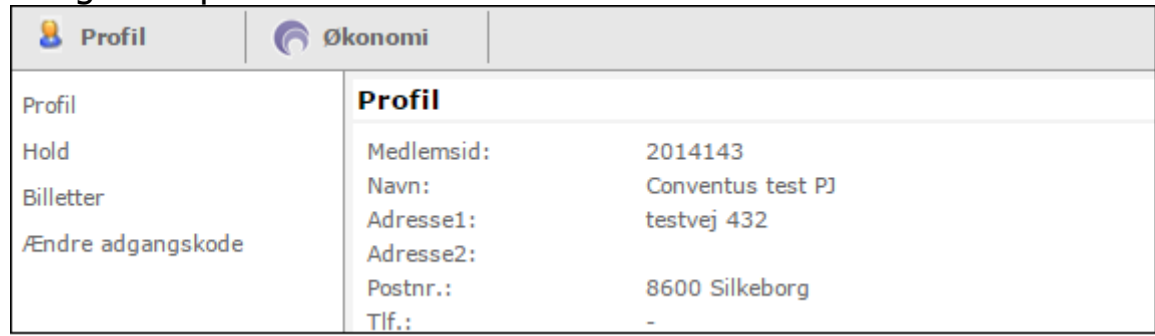

### 3. Vælg menupunktet "Kortoplysninger" i menuen til venstre.

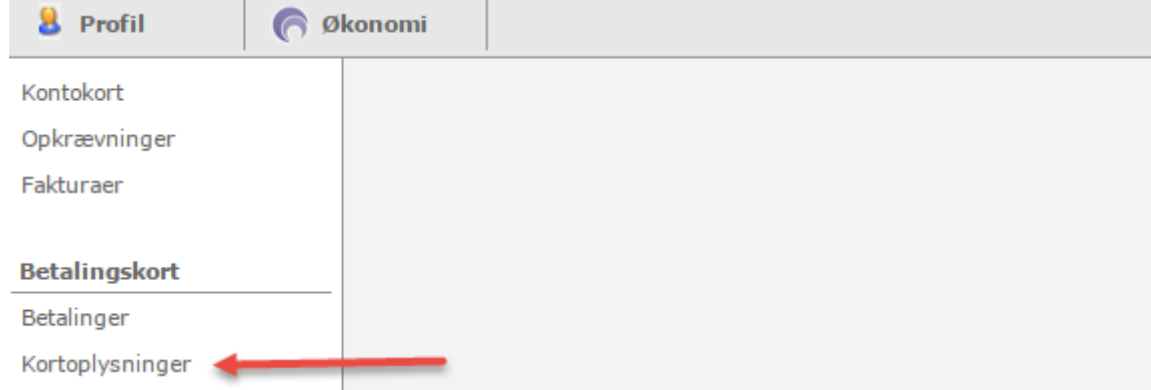

#### 4. Tryk på knappen "Skift kort".

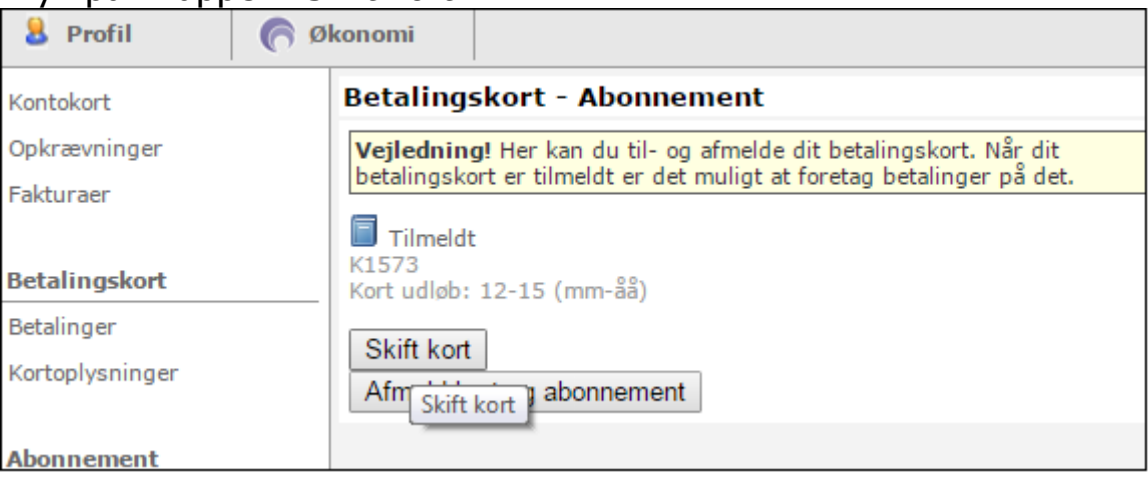

5. Tryk OK her, hvis du vil skifte kort.

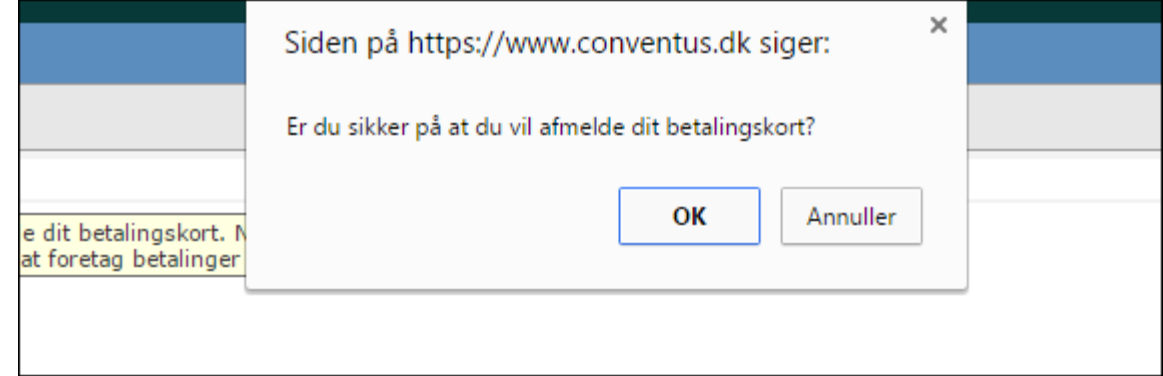

6. Dit gamle kort er nu afmeldt, og du kan tilmelde et nyt kort.

# 2. Tilmelding nyt betalingskort

1. Vælg menupunktet "Kortoplysninger" i menuen til venstre.

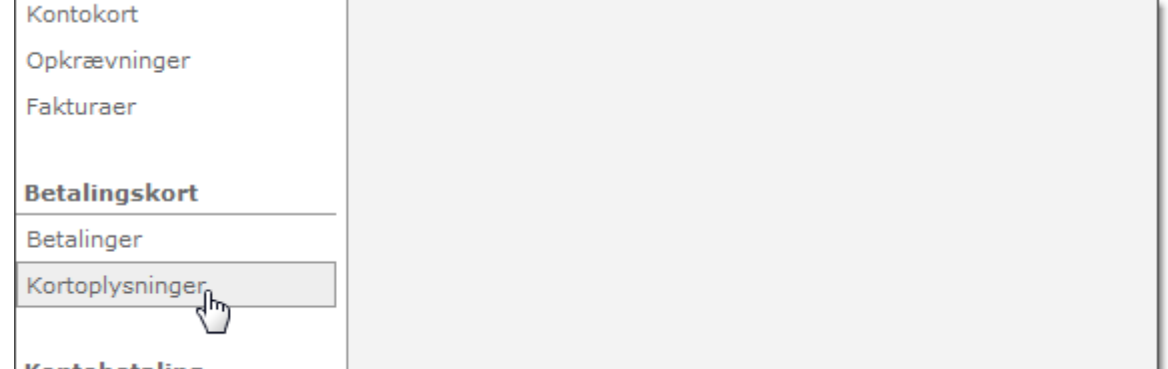

# 2. Tryk på knappen "Tilmeld".

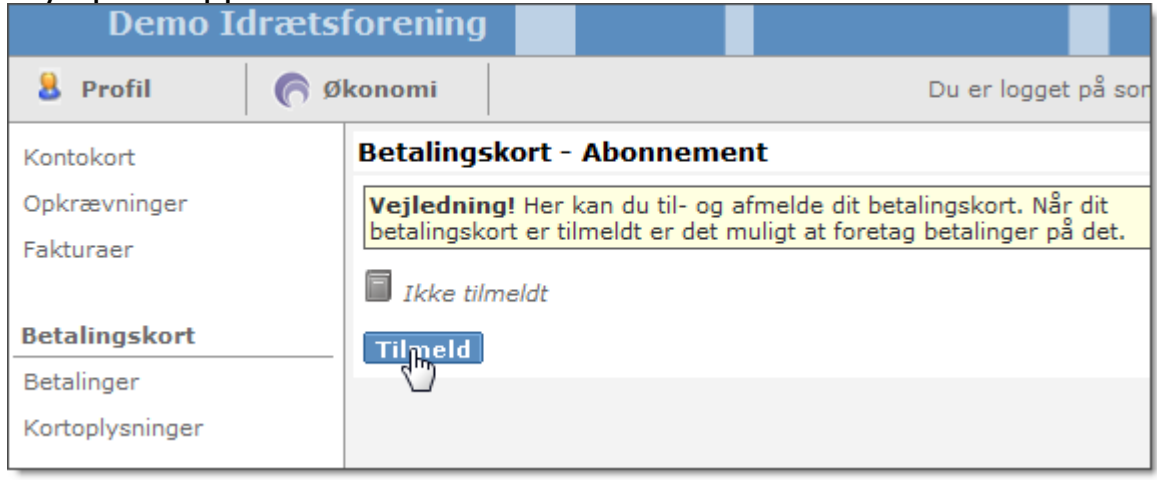

3. Indtast dine kortoplysninger.

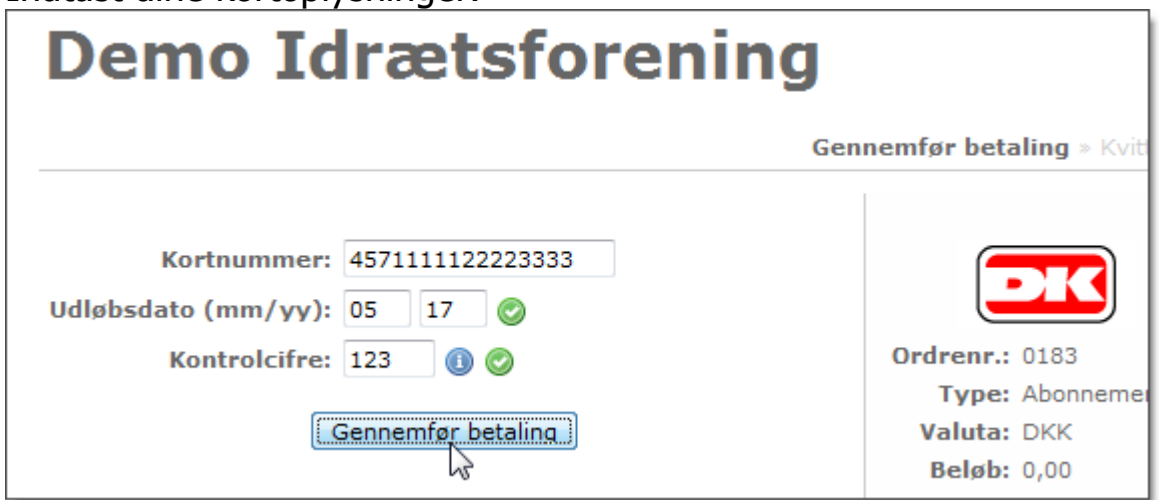